Broadcast A/V Division

# **VS-PTC-300** PTZ Camera IP/ Controller

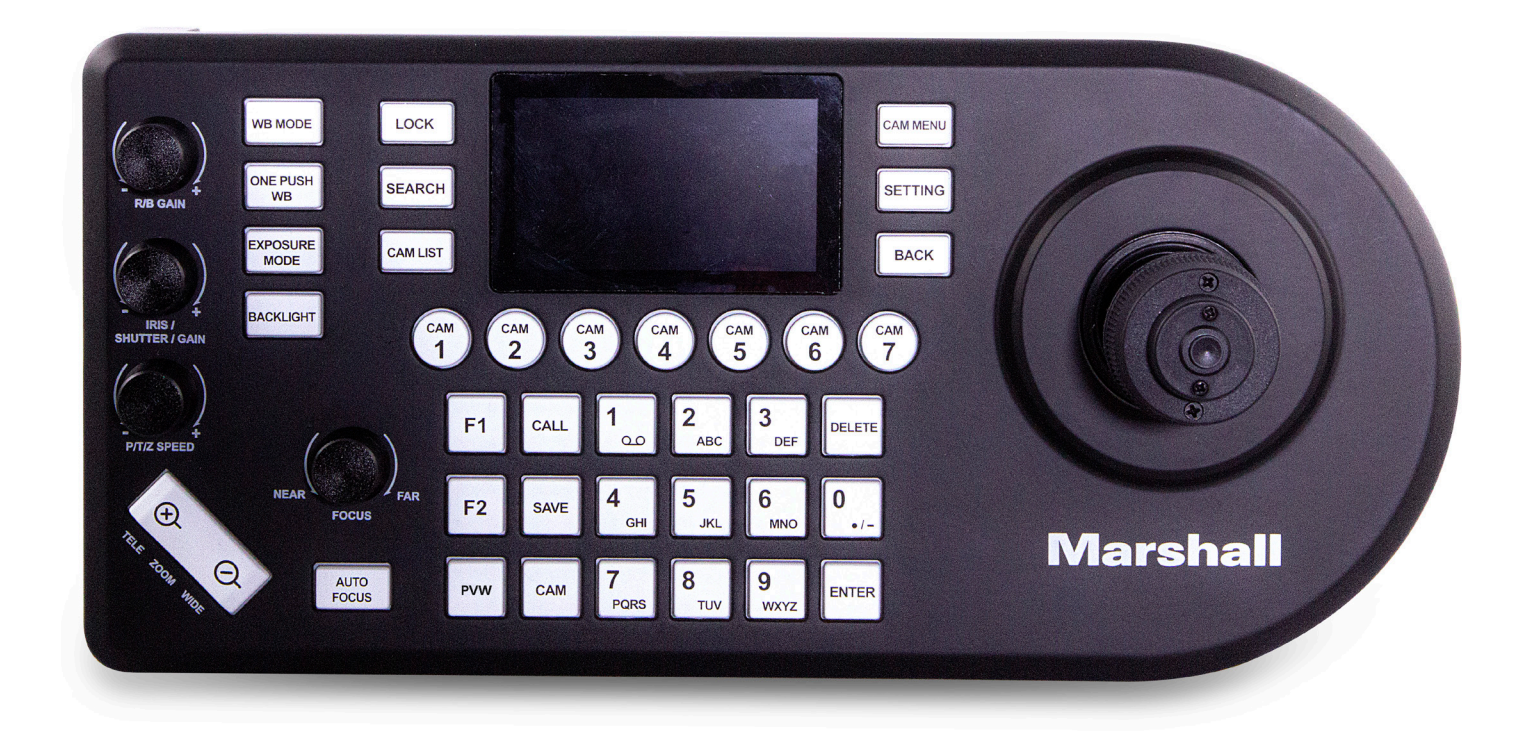

# User Manual

# **Table of Contents**

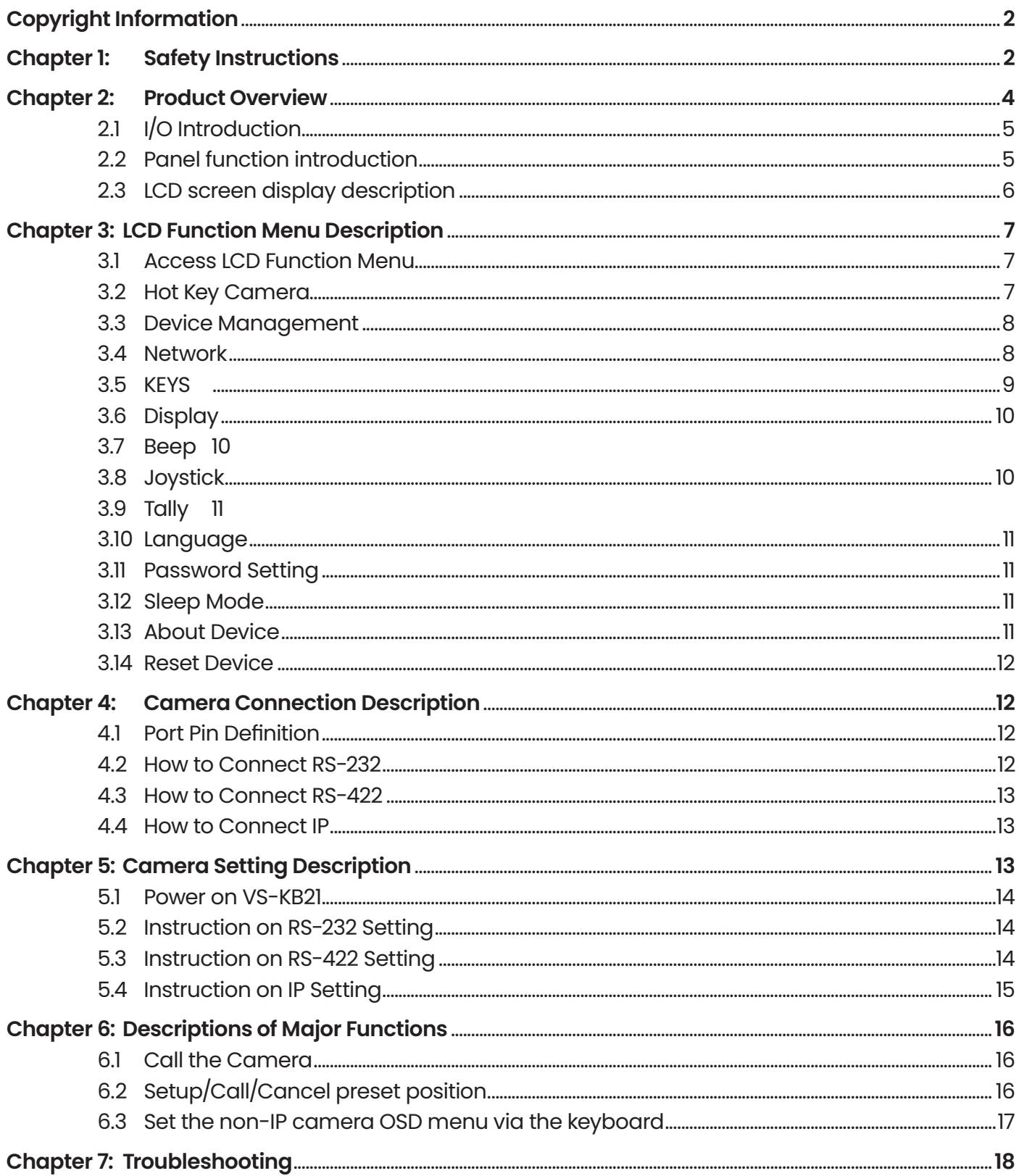

#### **Copyrights © Marshall Electronics, Inc. All rights reserved.**

Copying, reproducing or transmitting this file is not allowed if a license is not provided by Marshall Electronics, Inc., unless copying this file is for the purpose of backup after purchasing this product.

In order to keep improving the product, Marshall Electronics, Inc. hereby reserves the right to make changes to product specifications without prior notice. The information in this file is subject to change without prior notice.

To fully explain or describe how this product should be used, this manual may refer to names of other products or companies without any intention of infringement.

Disclaimer of warranties: Marshall Electronics, Inc. is not responsible for any possible technological, editorial errors or omissions, nor responsible for any incidental or related damages arising from providing this file, using, or operating this product.

#### **Chapter 1:** Safety Instructions

#### Always follow these safety instructions when setting up and using this product:

- **1.** Use attachments only as recommended.
- **2**. Use the type of power source indicated on the VS-PTC-300 Keyboard Controller. If you are not sure of the type of power available, consult your distributor or local electricity company for advice.
- **3.** Always take the following precautions when handling the plug. Failure to do so may result in sparks or fire:
	- Ensure the plug is free of dust before inserting it into a socket.
	- Ensure that the plug is securely inserted into the socket.
- **4.** Do not overload wall sockets, extension cords or multi-way plug boards as this may cause fire or electric shock.
- **5.** Do not place this product where the cord can be stepped on, as this may result in fraying or damage to the lead or the plug.
- **6.** Never allow liquid of any kind to spill into this product.
- **7.** Except as specifically instructed in this User Manual, do not attempt to operate this product by yourself. Opening or removing covers may expose you to dangerous voltages and other hazards. Refer all servicing to licensed service personnel.
- **8**. Unplug this product during thunderstorms or if it is not going to be used for an extended period. Do not place this product or remote control on top of vibrating equipment or heated objects such as a car, etc.
- **9.** Unplug this product from the wall outlet and refer servicing to licensed service personnel when the following situations happen:
	- If the power cord or plug becomes damaged or frayed.
	- If liquid is spilled into this product or this product has been exposed to rain or water.

# 7 **PRECAUTIONS**

Warning: To reduce the risk of fire or electric shock, do not expose this appliance to rain or moisture.

If the this product will not be used for an extended time, unplug it from the power socket.

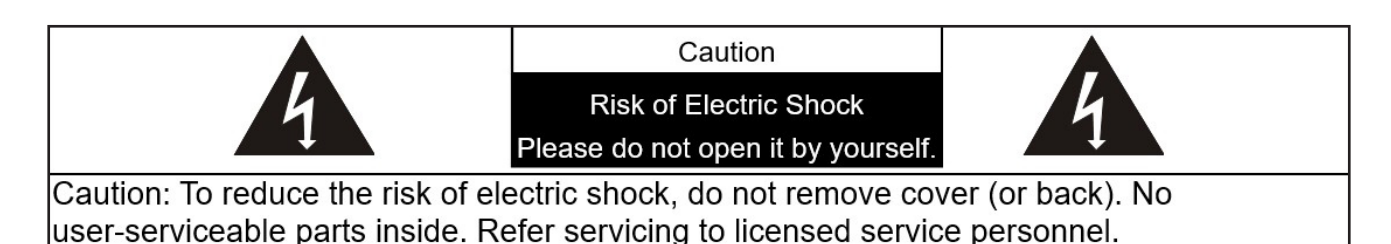

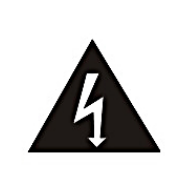

This symbol indicates that this equipment may contain dangerous voltage which could cause electric shock.

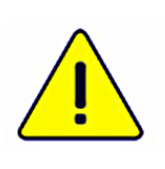

This symbol indicates that there are important operating and maintenance instructions in this User Manual with this unit

#### **FCC WARNING**

This equipment has been tested and found to comply with the limits for a Class B digital device, pursuant to part 15 of the FCC Rules. These limits are designed to provide reasonable protection against harmful interference in a residential installation. This equipment generates, uses and can radiate radio frequency energy and, if not installed and used in accordance with the instructions, may cause harmful interference to radio communications. However, there is no guarantee that interference will not occur in a particular installation. If this equipment does cause harmful interference to radio or television reception, which can be determined by turning the equipment off and on, the user is encouraged to try to correct the interference by one or more of the following measures:

- Reorient or relocate the receiving antenna.
- Increase the separation between the equipment and receiver.
- Connect the equipment into an outlet on a circuit different from that to which the receiver is connected.
- Consult the dealer or an experienced radio/TV technician for help.

#### **NOTICE :**

The changes or modifications not expressly approved by the party responsible for compliance could void the user's authority to operate the equipment.

This product has been tested and found to comply with the limits for a Class B computer device, pursuant to Article 15-J of FCC Rules. These limits are designed to provide reasonable protection against harmful interference in a commercial installation.

# **Chapter 2:** Product Overview

## **2.1:** I/O Functions Introduction

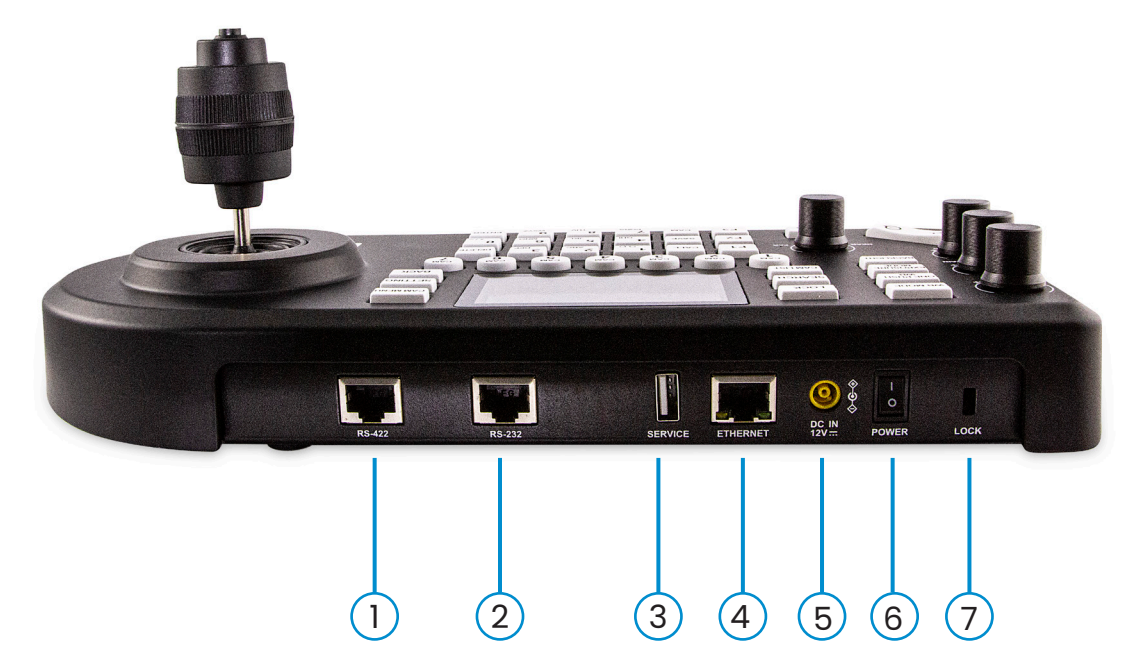

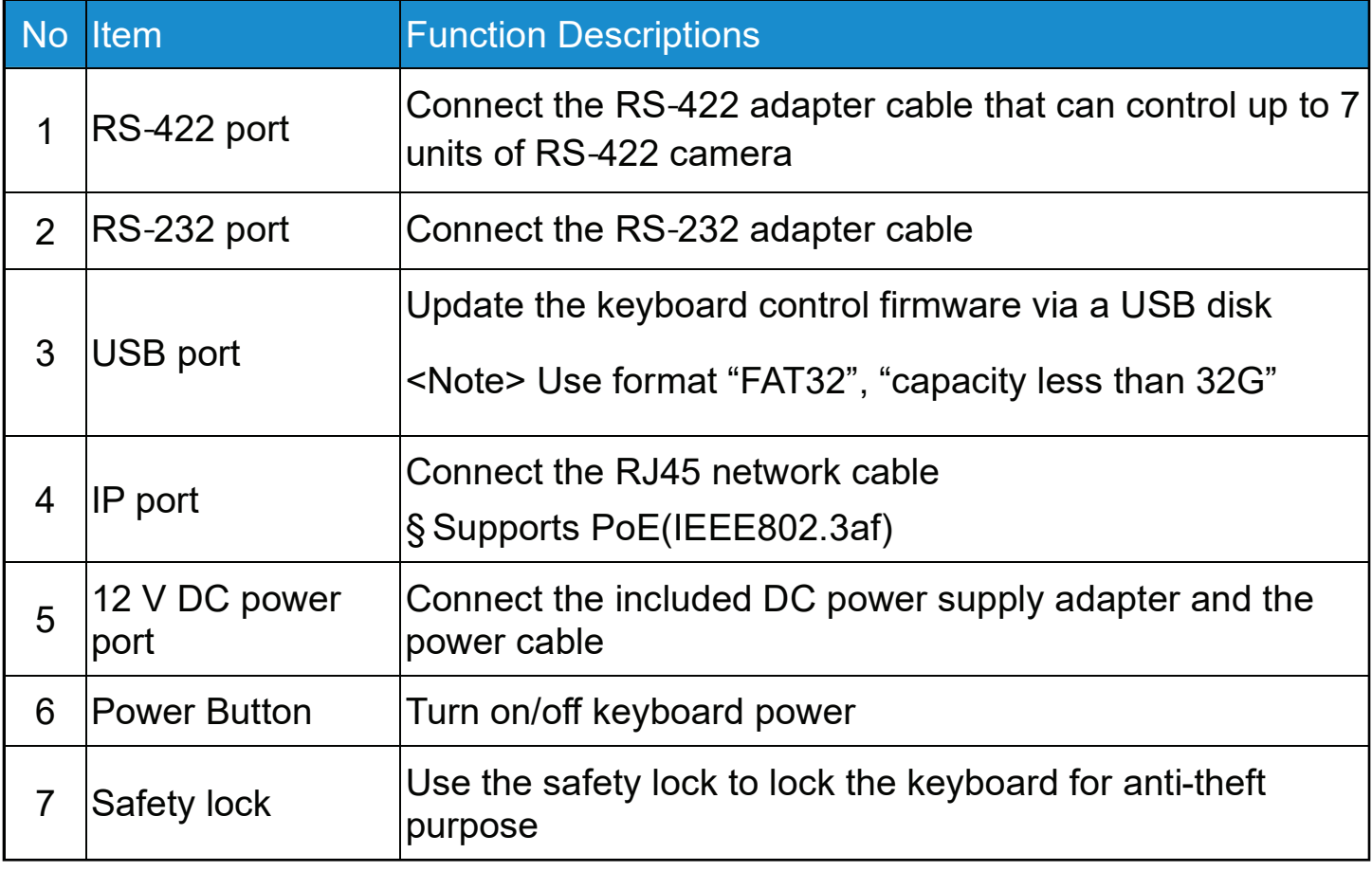

### **2.2:** Panel Function Introduction

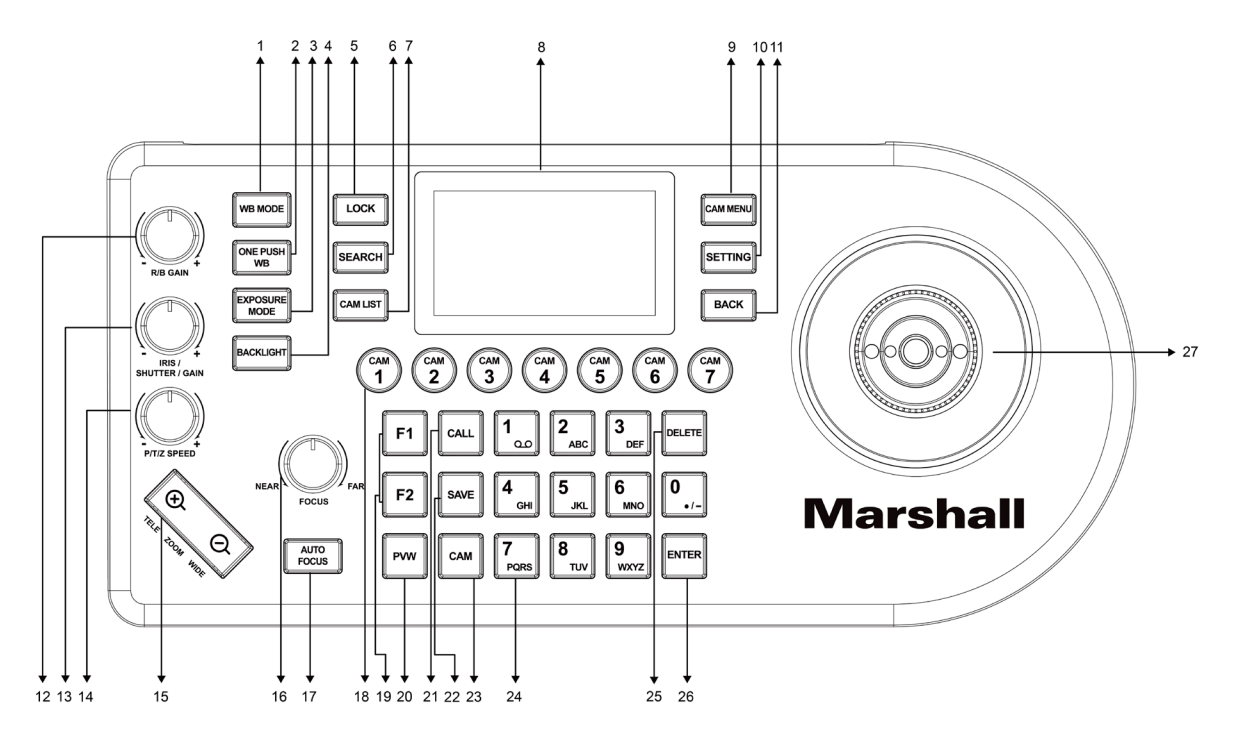

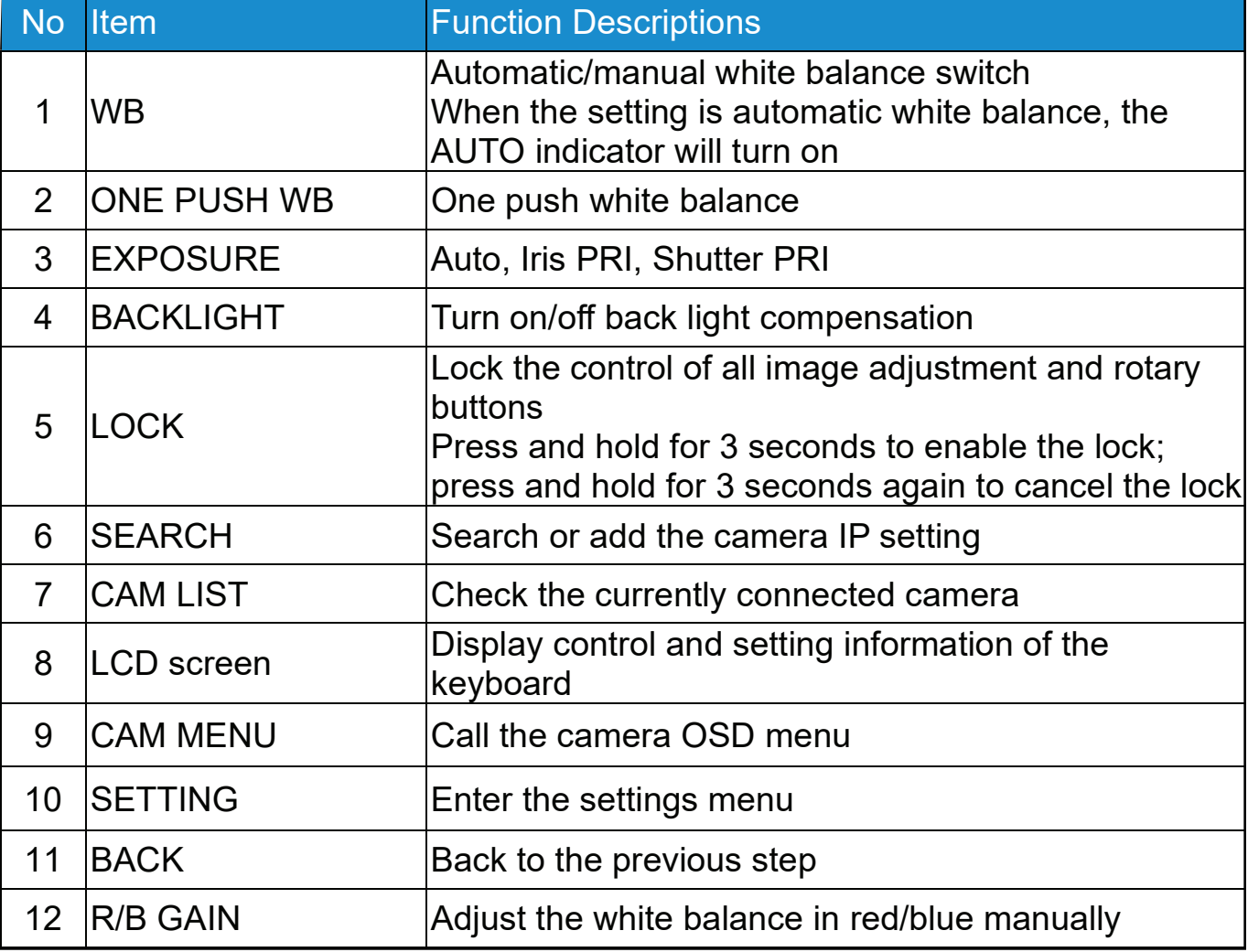

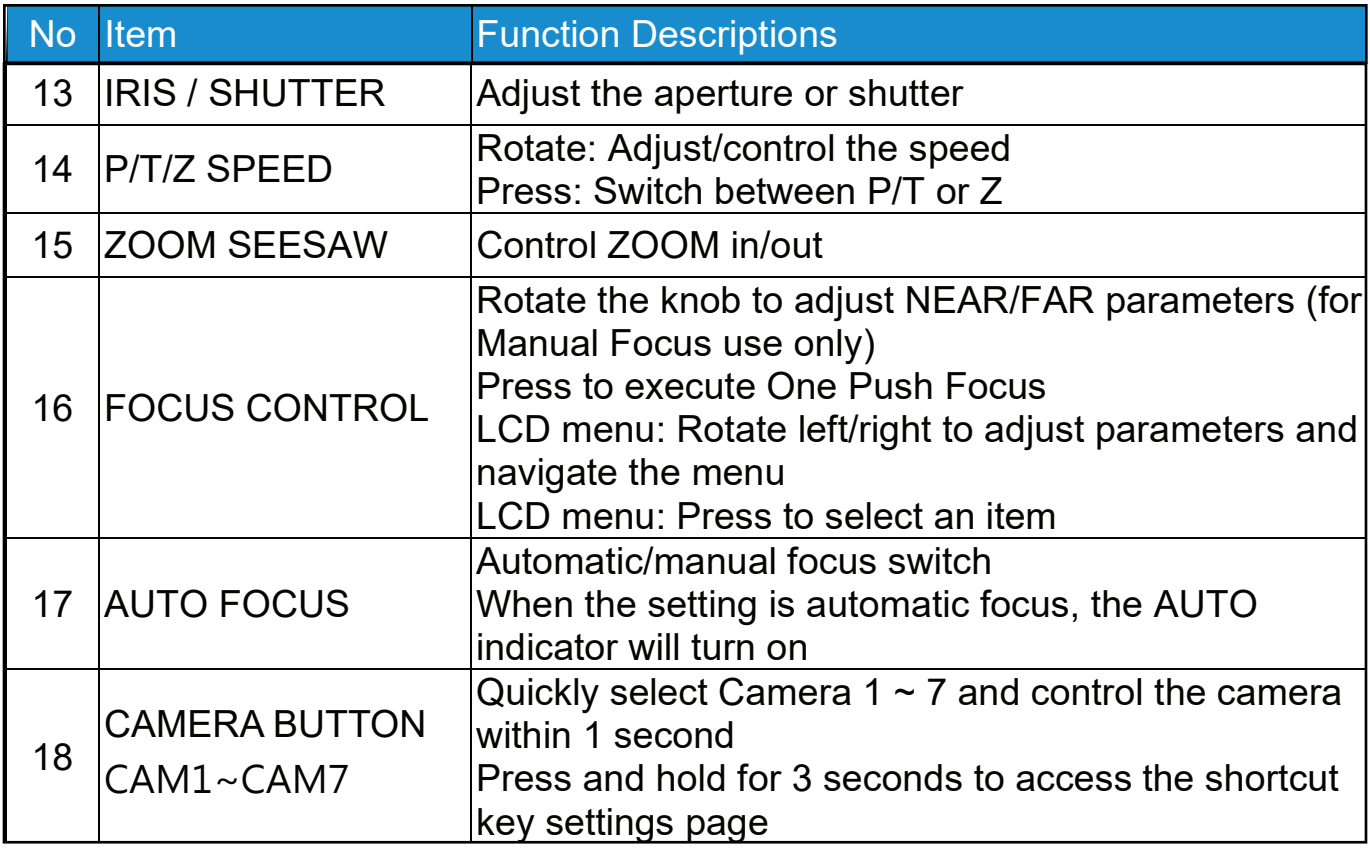

#### 2. ICD Sereon Diepley Description **2.3:** LCD Screen Display Description

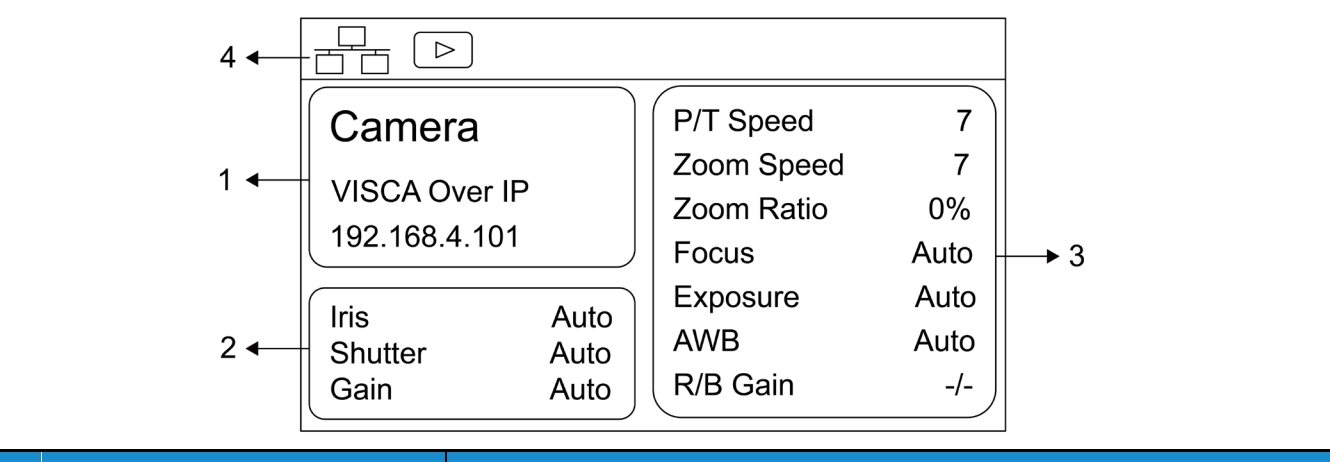

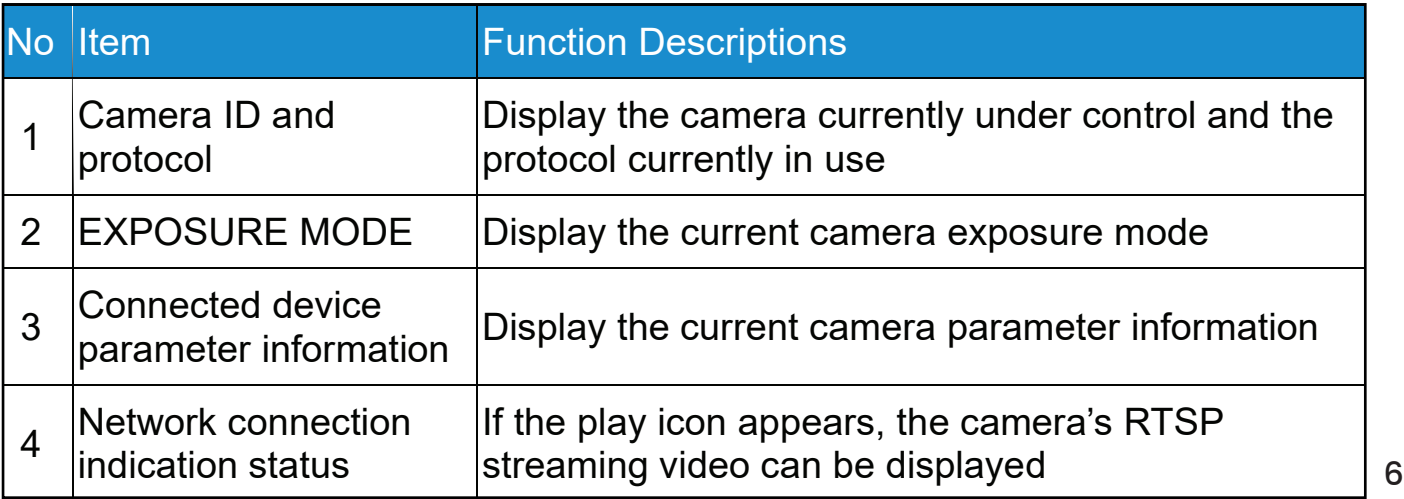

# **Chapter 3:** LCD Function Menu Description

#### **3.1**: Access LCD Function Menu

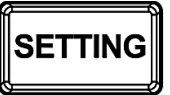

 $\parallel$ SETTING $\parallel$  Press the SETTING button on the keyboard to access the LCD function menu

#### **3.2:** Hot Key Camera

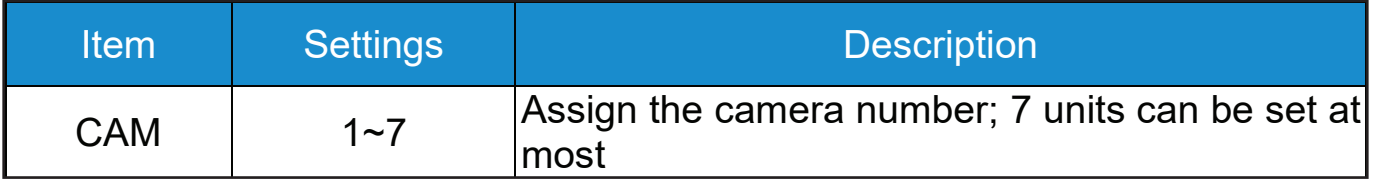

#### Advanced Settings for Hot Key Camera

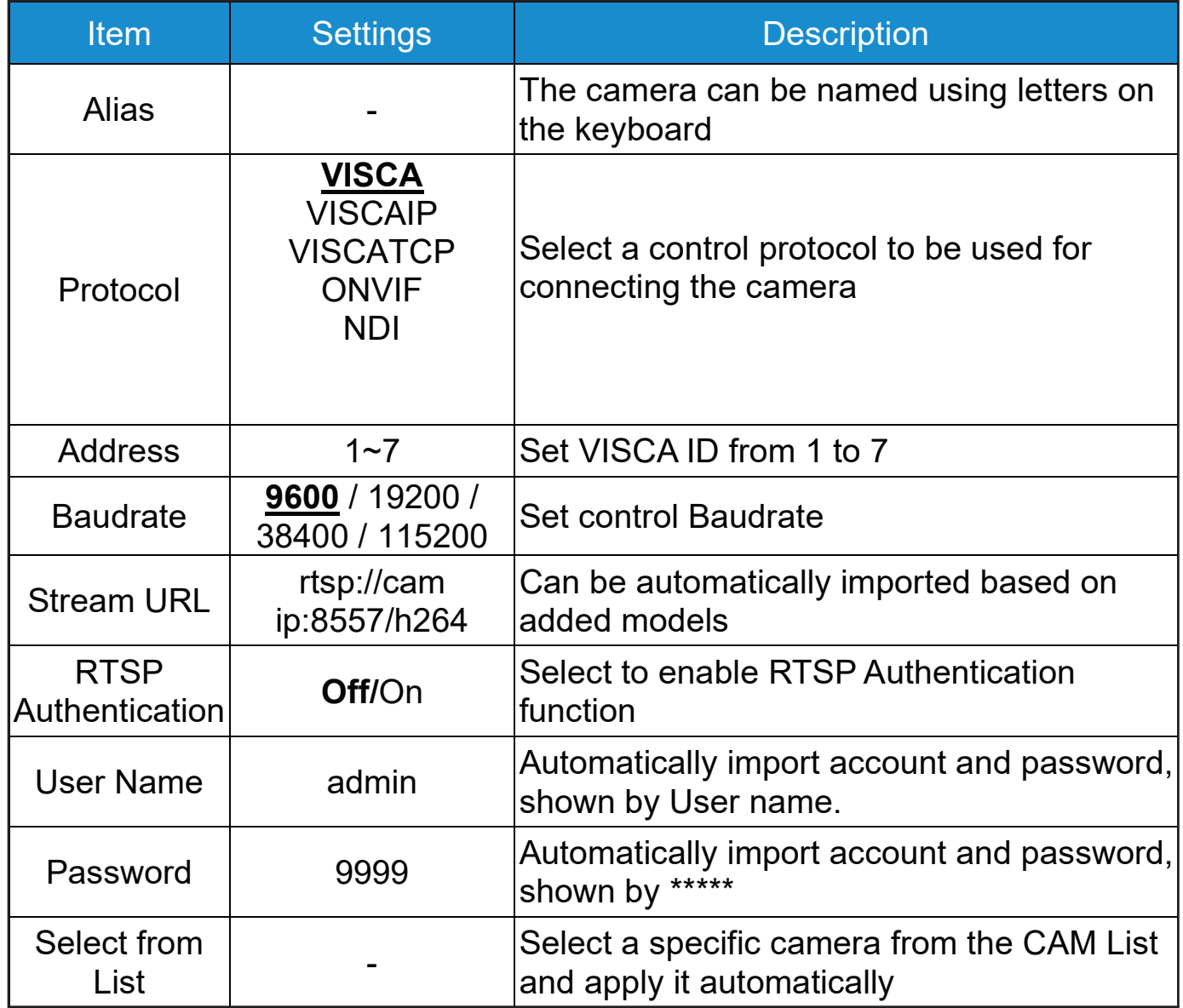

### **3.3:** Device Management

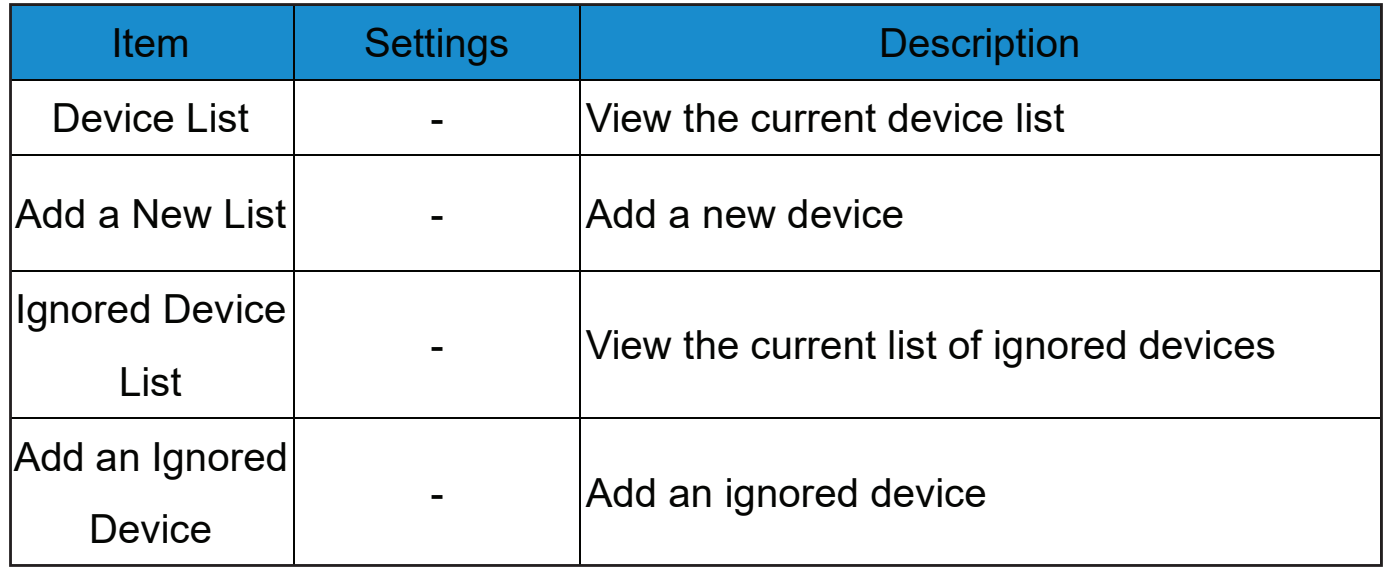

#### **3.4:** Network

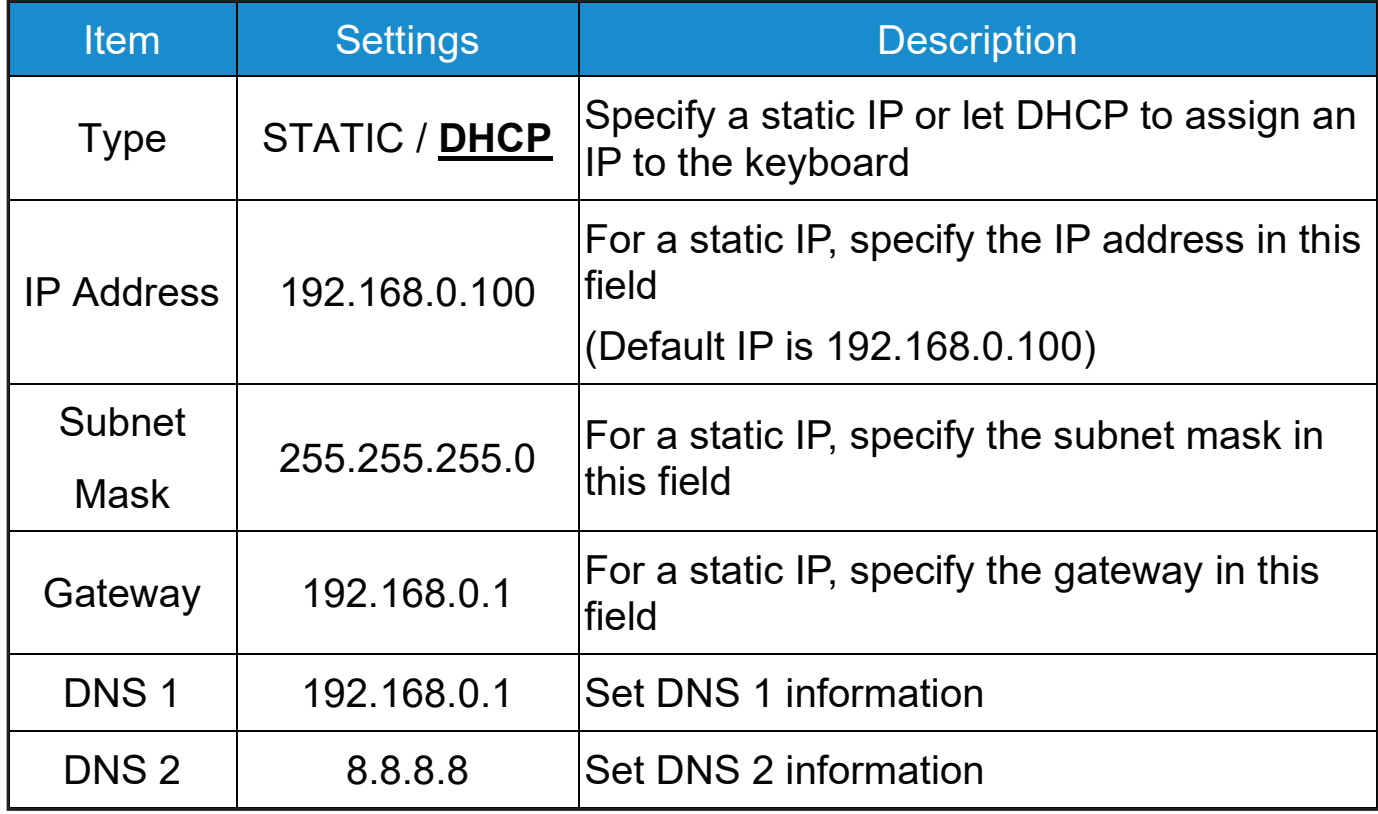

#### **3.5** KEYS

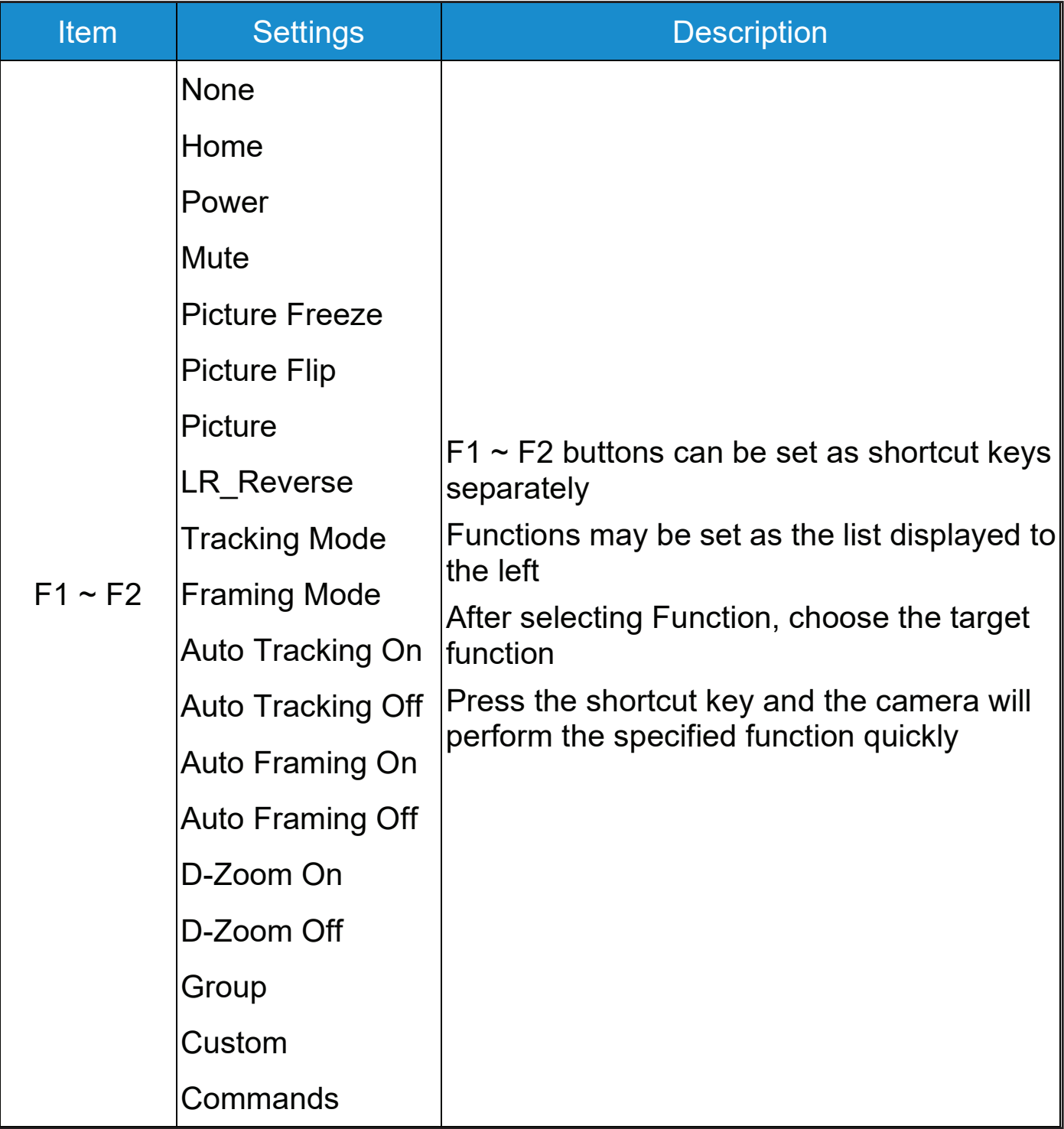

#### **3.6** DISPLAY

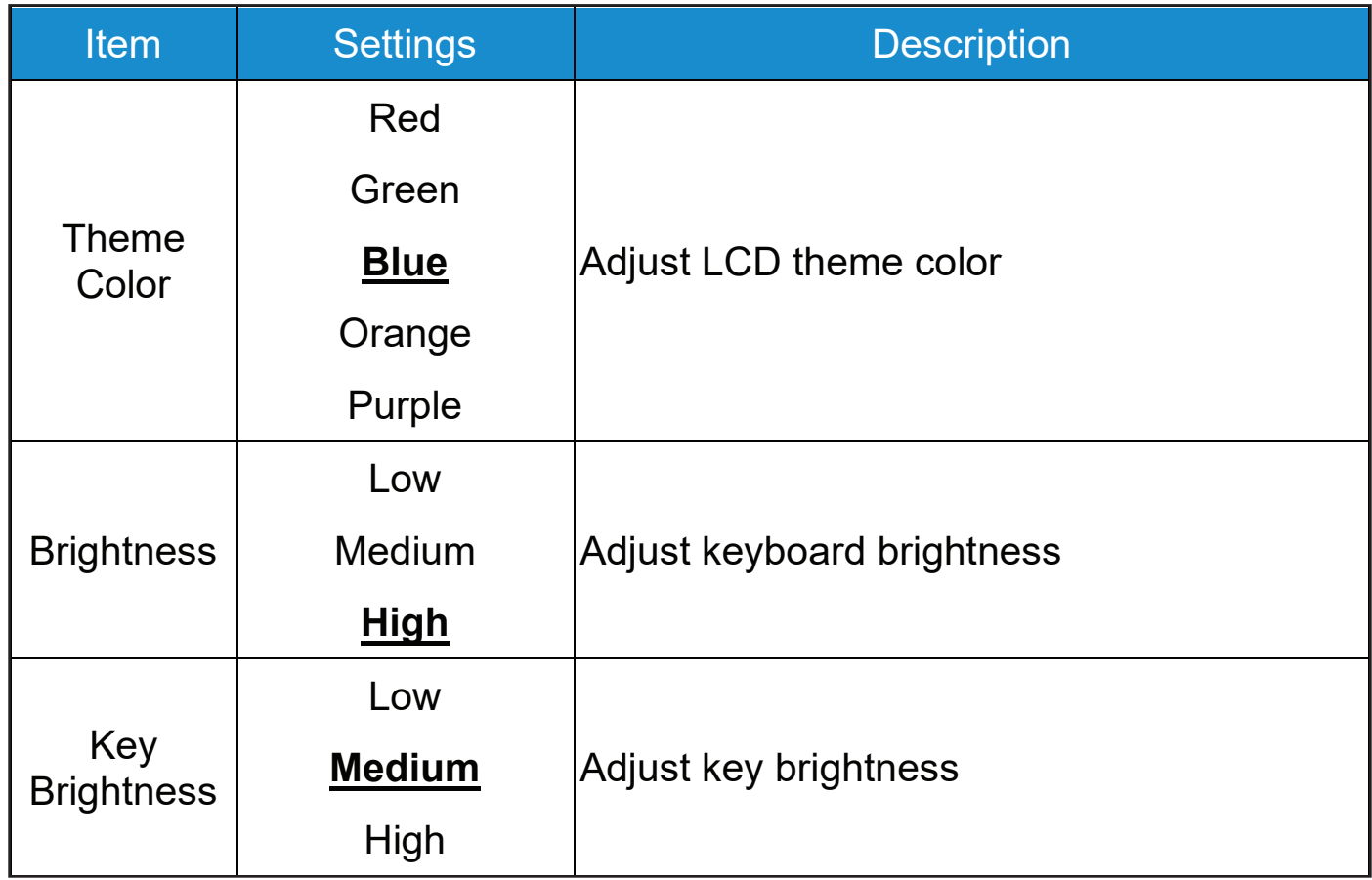

#### **3.7** BEEP

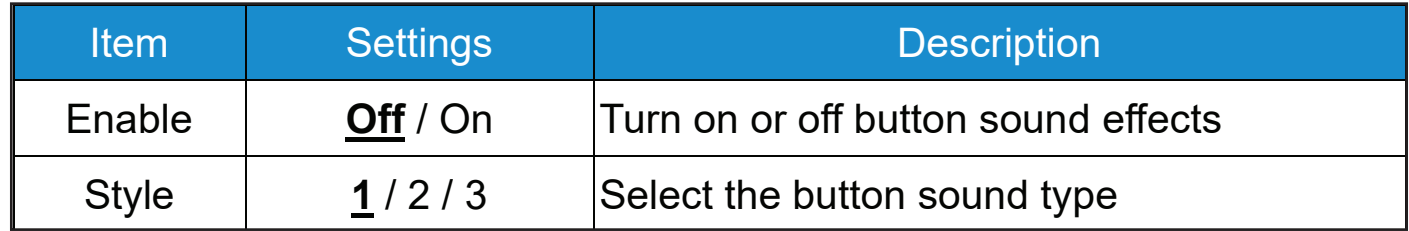

#### **3.8** JOYSTICK

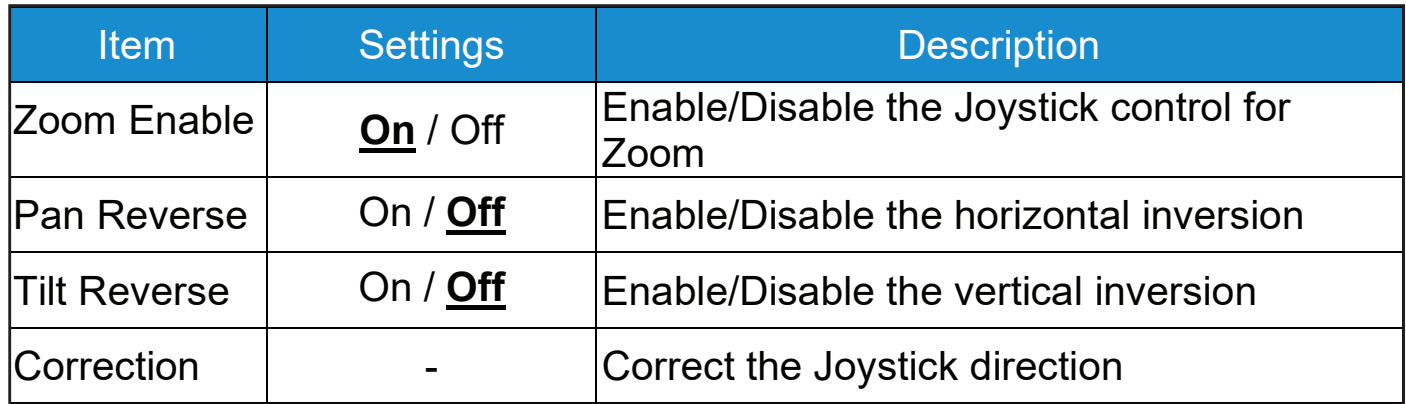

#### **3.9** TALLY

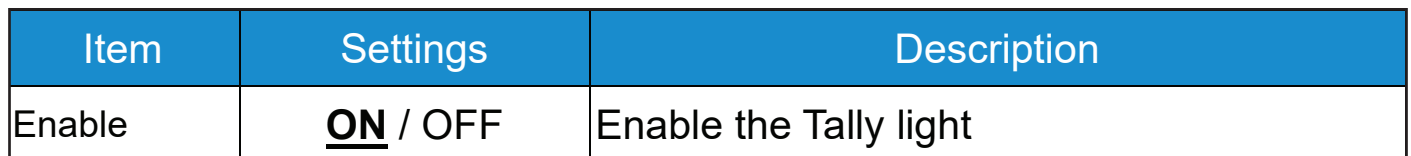

#### **3.10** LANGUAGE

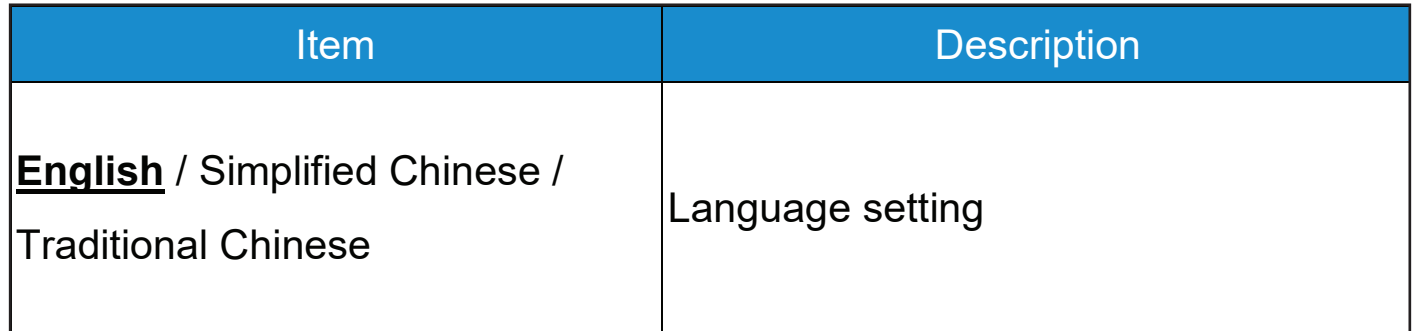

#### **3.11** PASSWORD SETTING

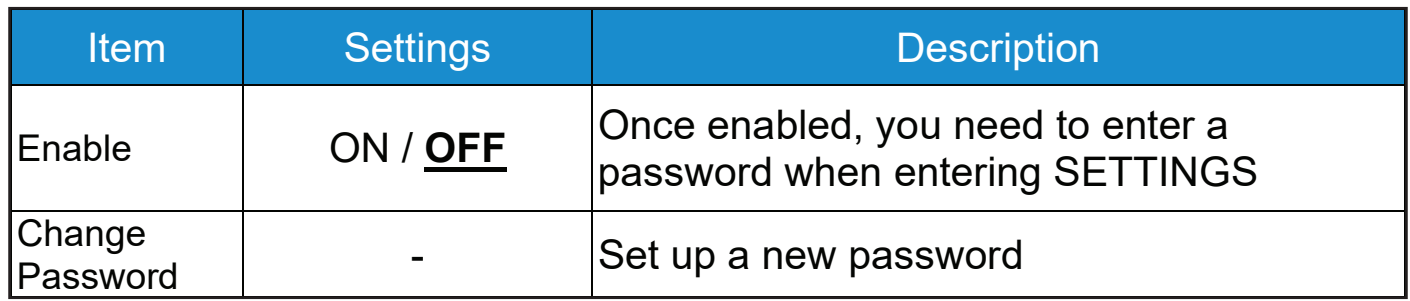

#### **3.12** SLEEP MODE

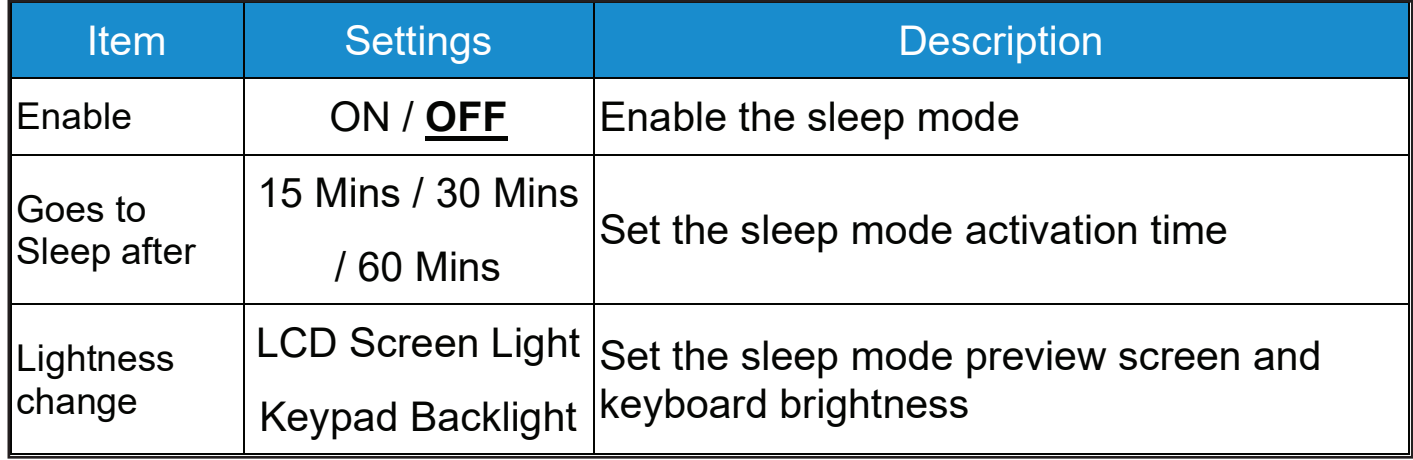

### **3.13** ABOUT DEVICE

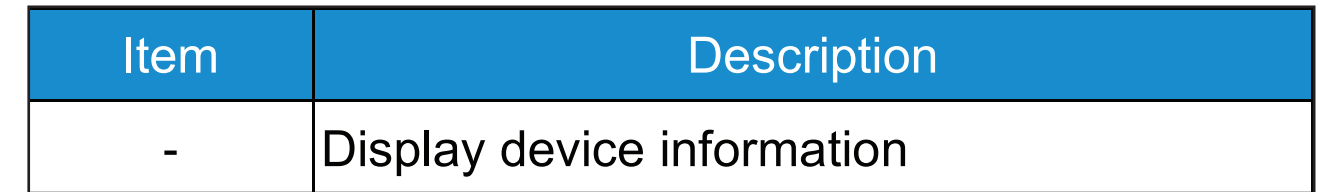

#### **3.14** RESET DEVICE

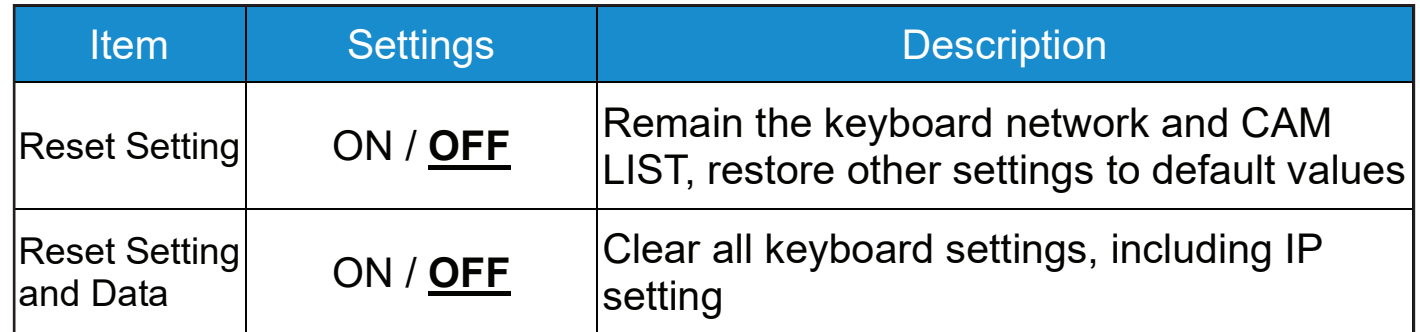

# **Chapter 4:** Camera Connection Description

#### **4.1** Port Pin Definition

VS-PTC-300 supports crossing protocol hybrid control between RS-232, RS-422 and IP. Supported control protocols include: VISCA and VISCA over IP

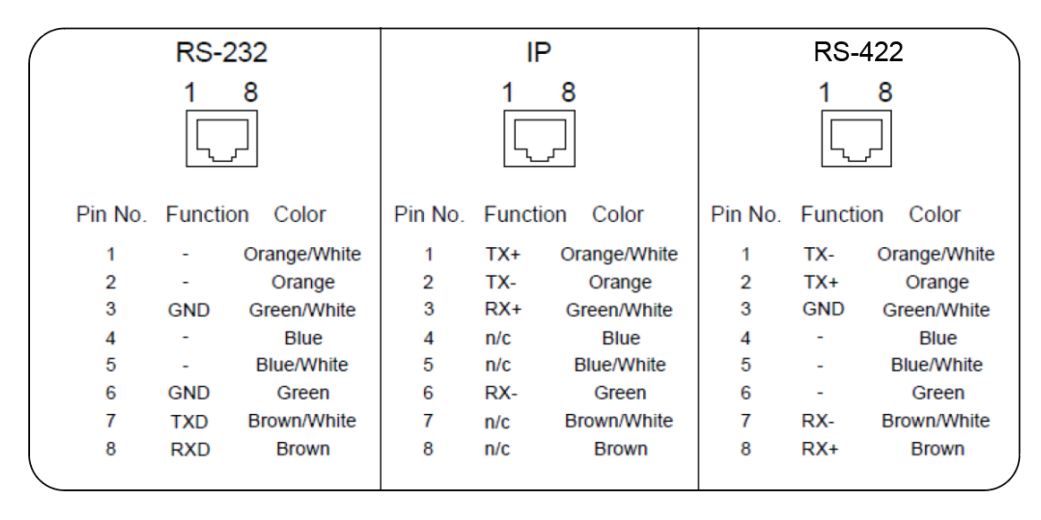

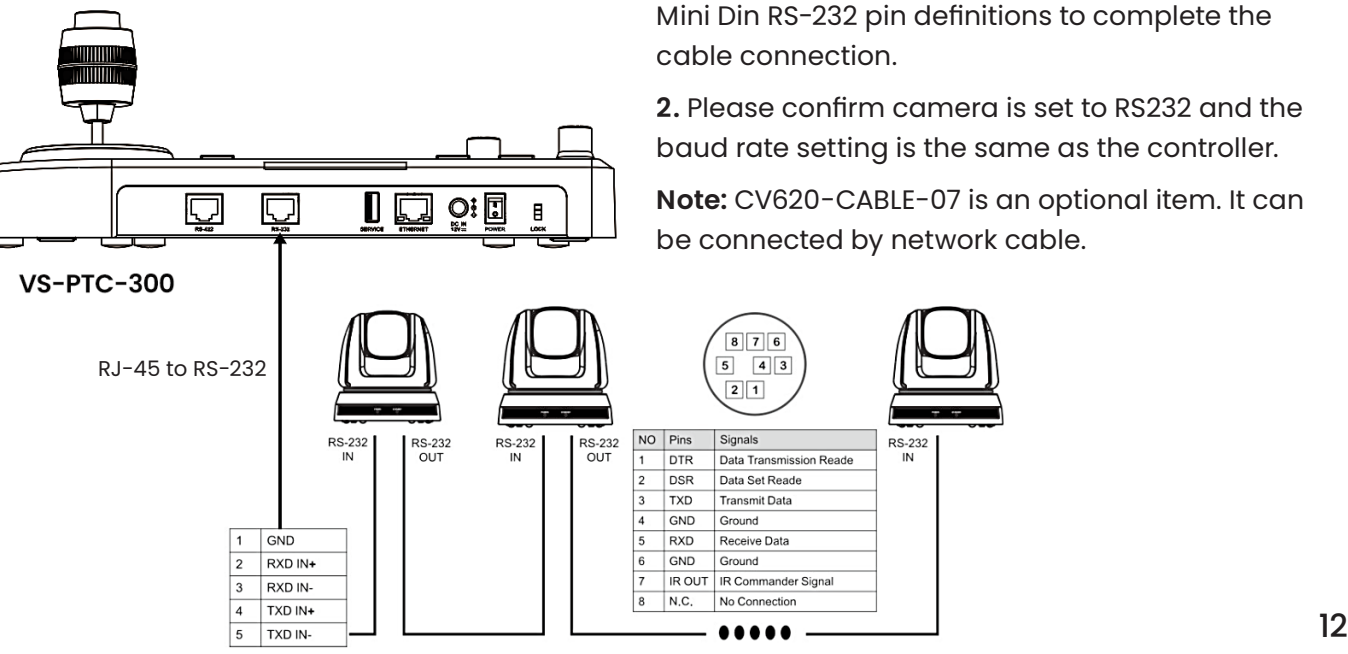

**4.2** How to connect RS-232 **1.** Please refer to the RJ-45 to RS-232 and camera Mini Din RS-232 pin definitions to complete the

> **2.** Please confirm camera is set to RS232 and the baud rate setting is the same as the controller.

> **Note:** CV620-CABLE-07 is an optional item. It can be connected by network cable.

### **4.3:** How to connect RS-422

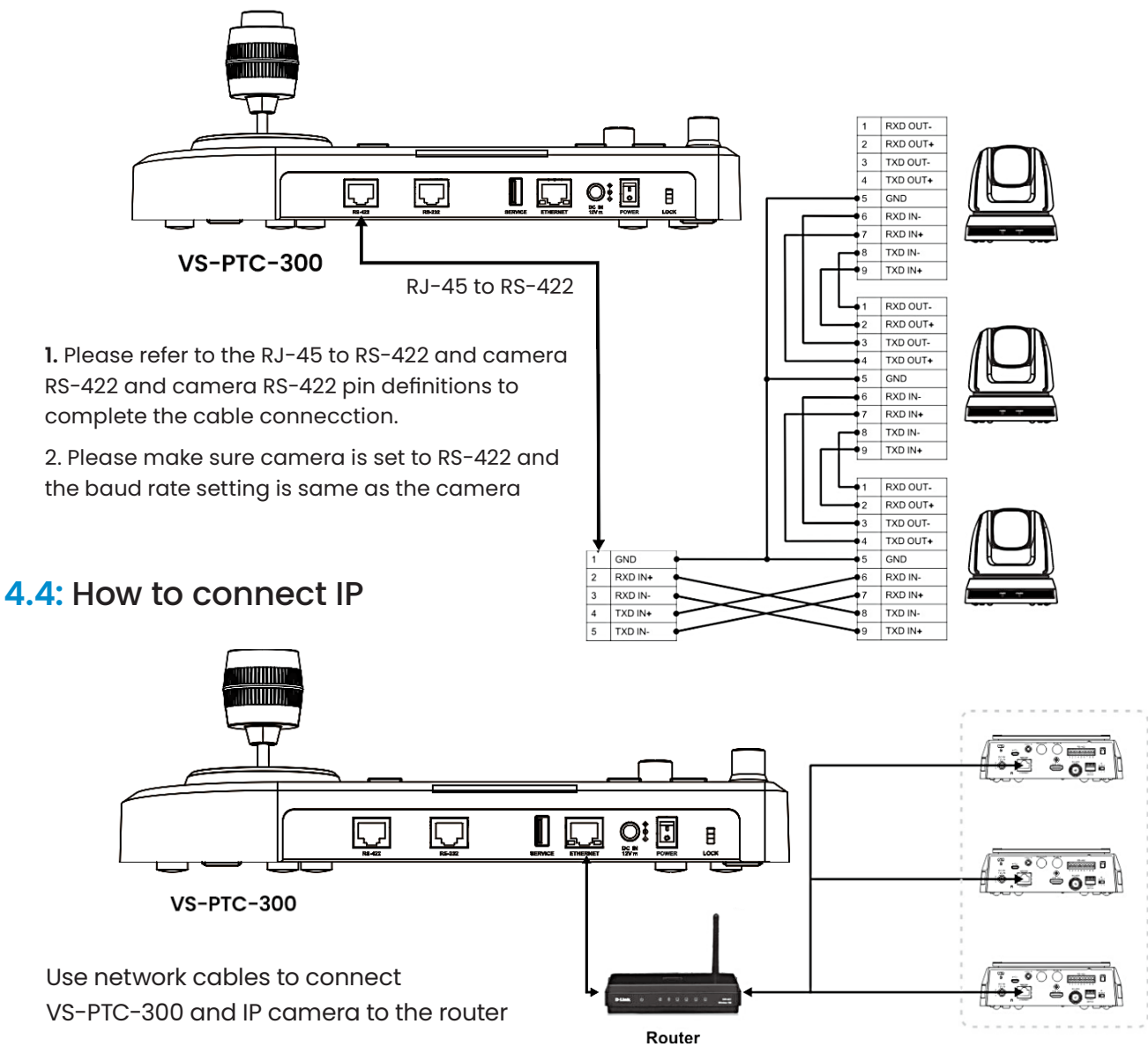

# **Chapter 5:** Camera Setting Description

#### **5.1** Power on VS-PTC-300 Two types of power supply can be used by

Power

**VS-PTC-300:**

**DC12V power supply:** Please POE power supply: Use use the included DC power supply adapter and power cable, and press the power button

Ethernet cables to connect POE switch and IP port of VS-PTC-300, and press the POWER button

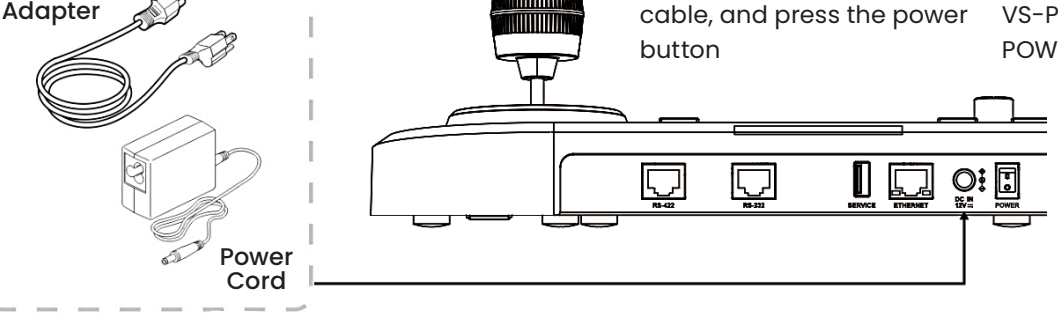

### **Chapter 5:** Camera Setting Description

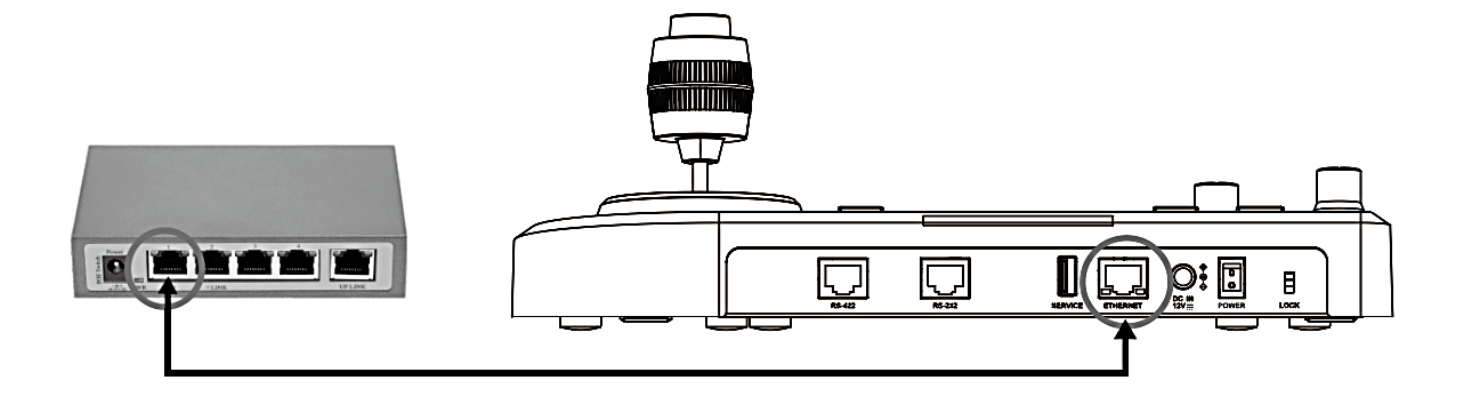

#### **5.2:** Instruction on RS-232 Setting

- Press **SETTING**, select Hot Key Camera
- Select CAM1 ~ 7
- Set CAMIDAlias
- Select VISCA for Protocol
	- Port is set as RS-232
	- Set the same baud rate between camera and controller
- Press **Back** to exit

#### **5.3:** Instruction on RS-422 Setting

- Press **SETTING**, select Hot Key Camera
- Select CAM1 ~ 7
- Set CAMID Alias
- Select VISCA for Protocol
	- Port is set as RS-422
	- Set the baud rate between camera and controller
- Press **Back** to exit

#### **5.4:** Instruction on IP Setting

- **5.4.1:** Set VS-PTC-300 IP address
- Press **SETTING**, select Network
- Type: Select STATIC or DHCP
- IP Address: If select STATIC, use Focus Near/Far to choose the location, input the IP address via numbers on the keyboard. Last, press **ENTER** to save and exit

### **5.4:** Instruction on IP Setting

#### **5.4.2** Add a Camera

#### **1. Automatic Search**

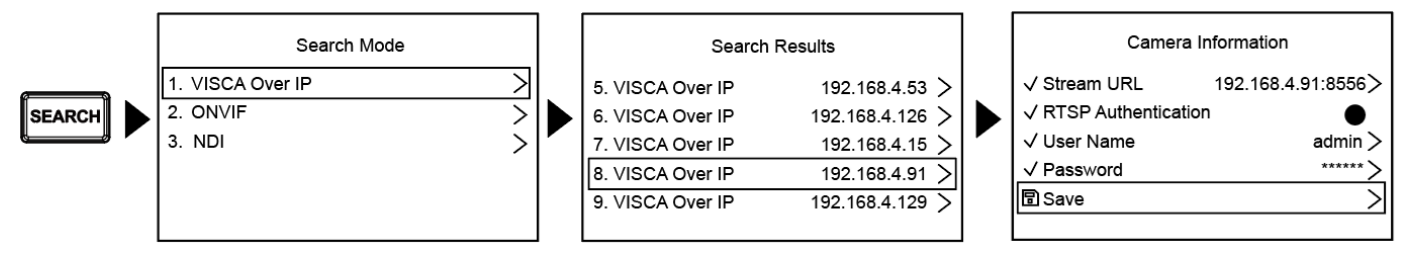

- Press **SEARCH**
- Select search mode
- Select the target camera; set the CAMID
- After pressing **SAVE** at the bottom, you can check the saved camera list

#### **2. Manual Add**

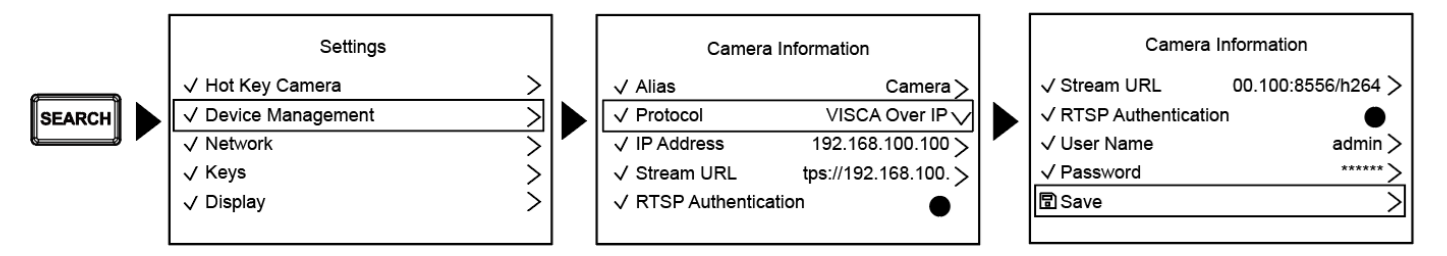

- Press **SETTING**, select Device Management
- Set CAMID
- Select VISCAIP/ONVIF for Protocol, and set the camera IP address
- Press **SAVE** at the bottom to save

# **Chapter 6:** Descriptions of Major Functions

#### **6.1:** Call the camera

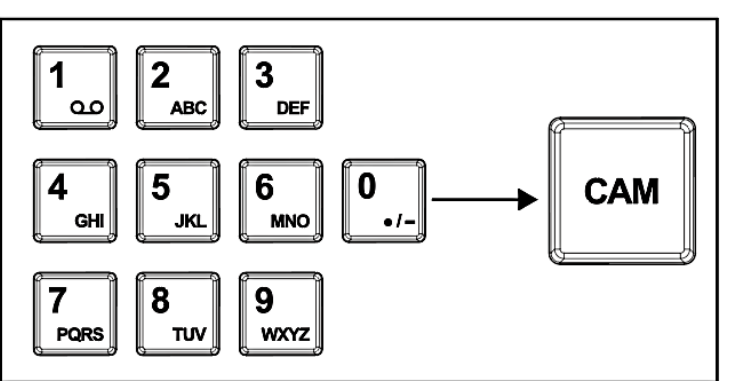

- **6.1.1:** Use the number keyboard to call the camera
	- **1.** Key in the camera number to be called via the keyboard
	- **2.** Press the "**CAM**" button

### **6.2:** Setup/call/cancel preset position

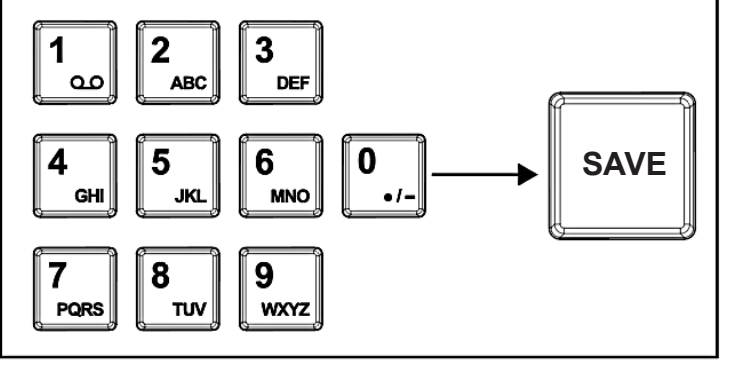

#### **6.2.1:** Save the preset number

- **1.** Relocate the camera to the desired position
- **2.** Enter the desired preset position number, then press the SAVE button

#### **6.2.2:** Call the preset position

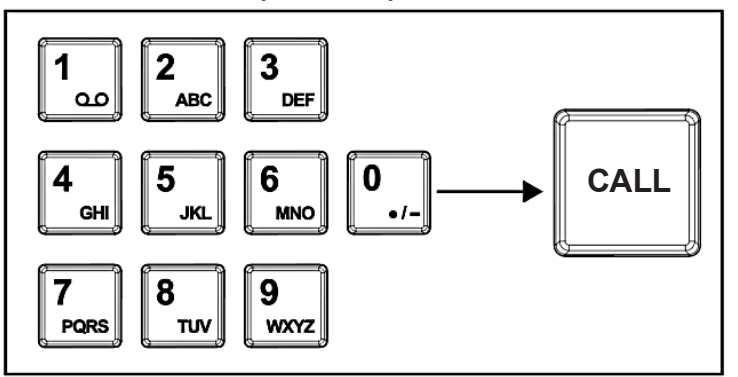

#### **6.2.2:** Call the preset position

- **1.** Key in the desired preset position number via keyboard
- **2.** Press "CALL" button

#### **6.3:** set the camera OSD menu via the keyboard

#### **1.** Press the "CAM MENU" button on the keyboard

#### **2.** Set the camera OSD menu via the PTZ joystick

- Move the joystick up and down. Switch the menu items/Tune the parameter values
- Move the joystick to the right: Enter
- Move the joystick to the left: Exit

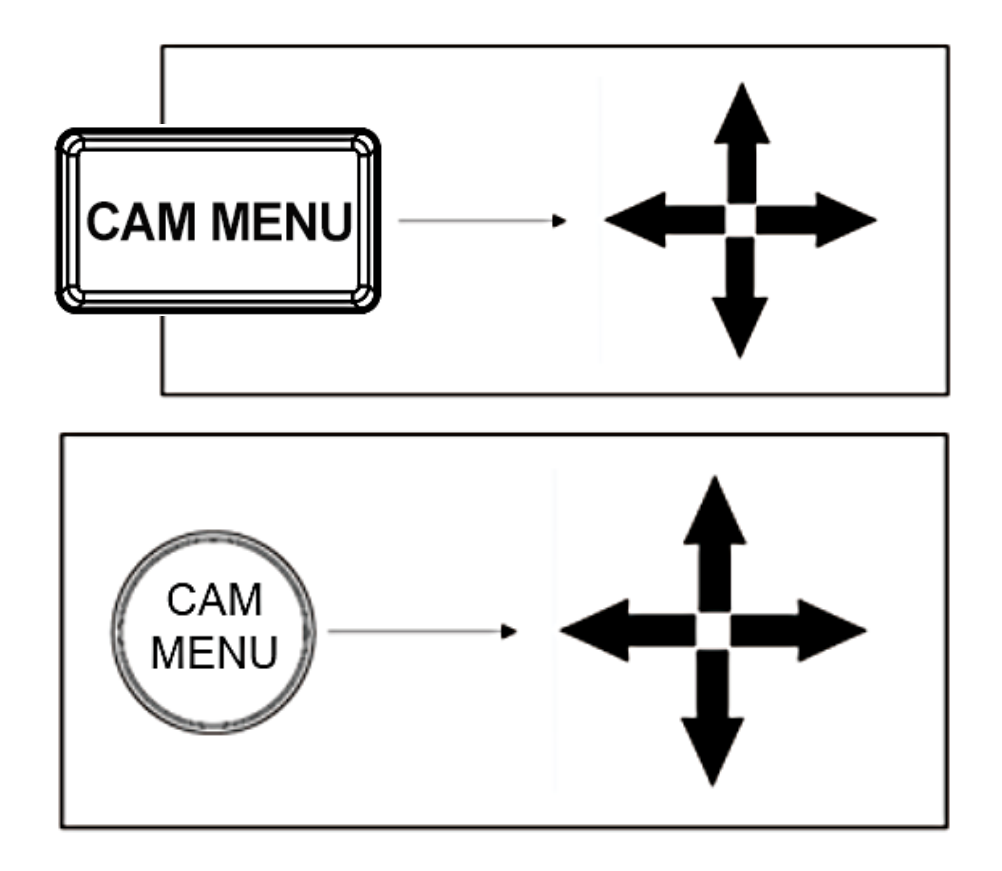

### **Chapter 7:** Troubleshooting

Frequently asked questions about the use of VS-PTC-300 with suggestions, methods, and solutions.

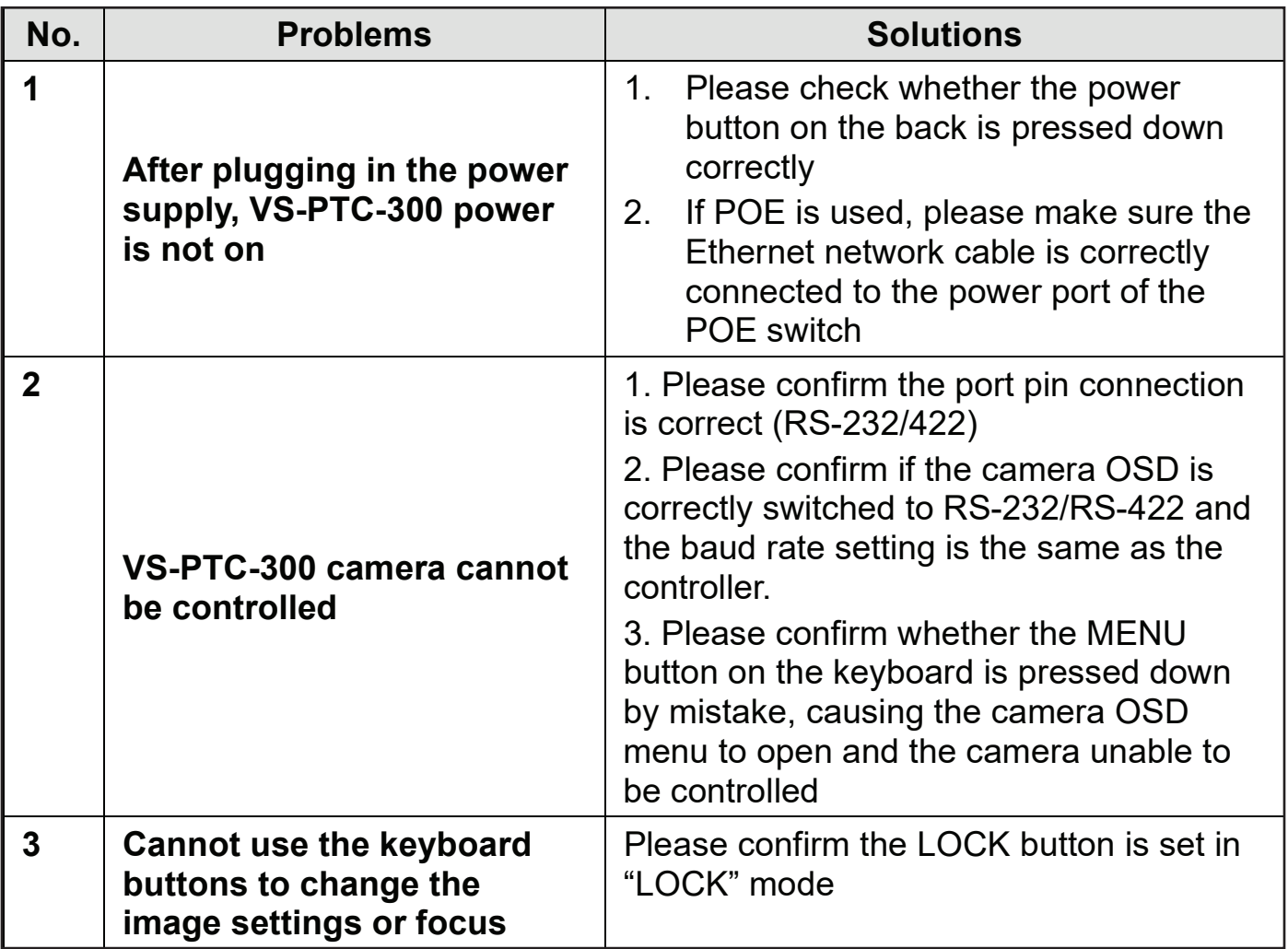

**For Warranty information, please refer to Marshall website page:** 

**marshall-usa.com/company/warranty.php**